## **Tekst uitrekken** – video les

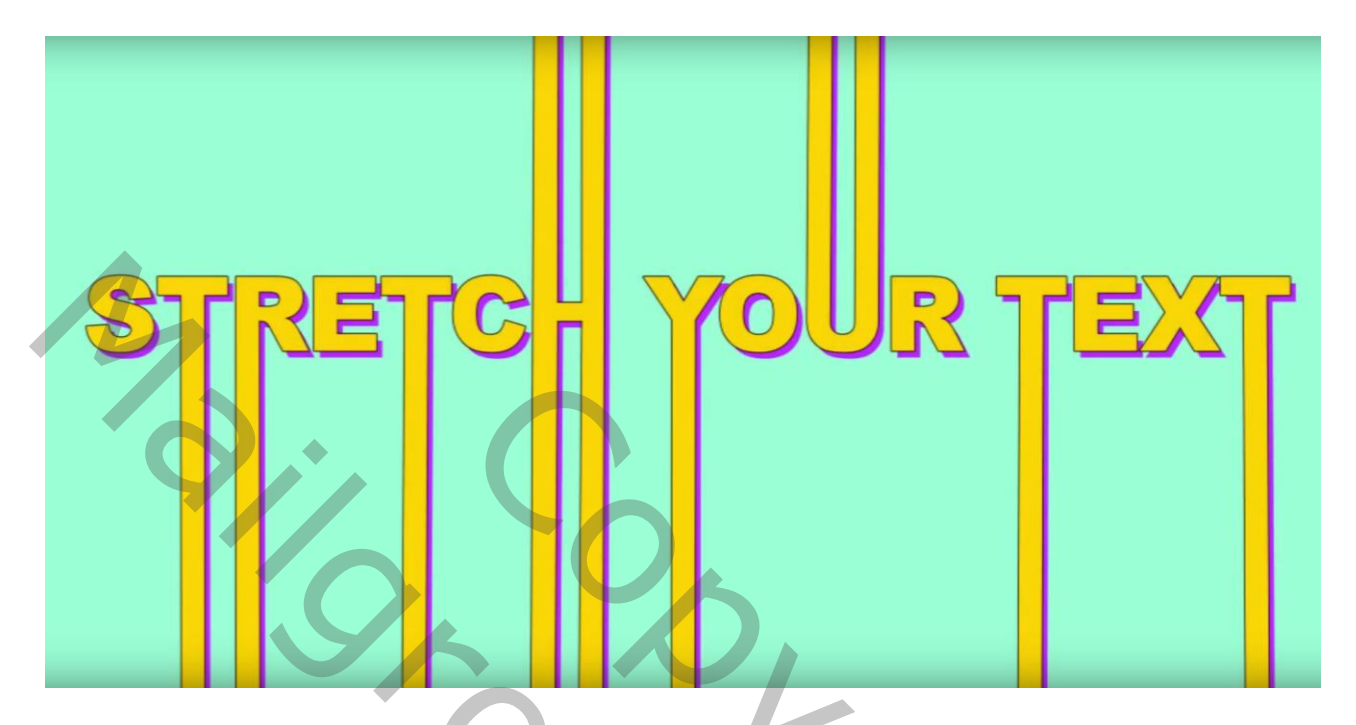

Open een nieuw document; tekst intypen; hier gebruikt lettertype is Arial Black; 170 pt; centreren De grootte kan je nog aanpassen; de tekst netjes centreren

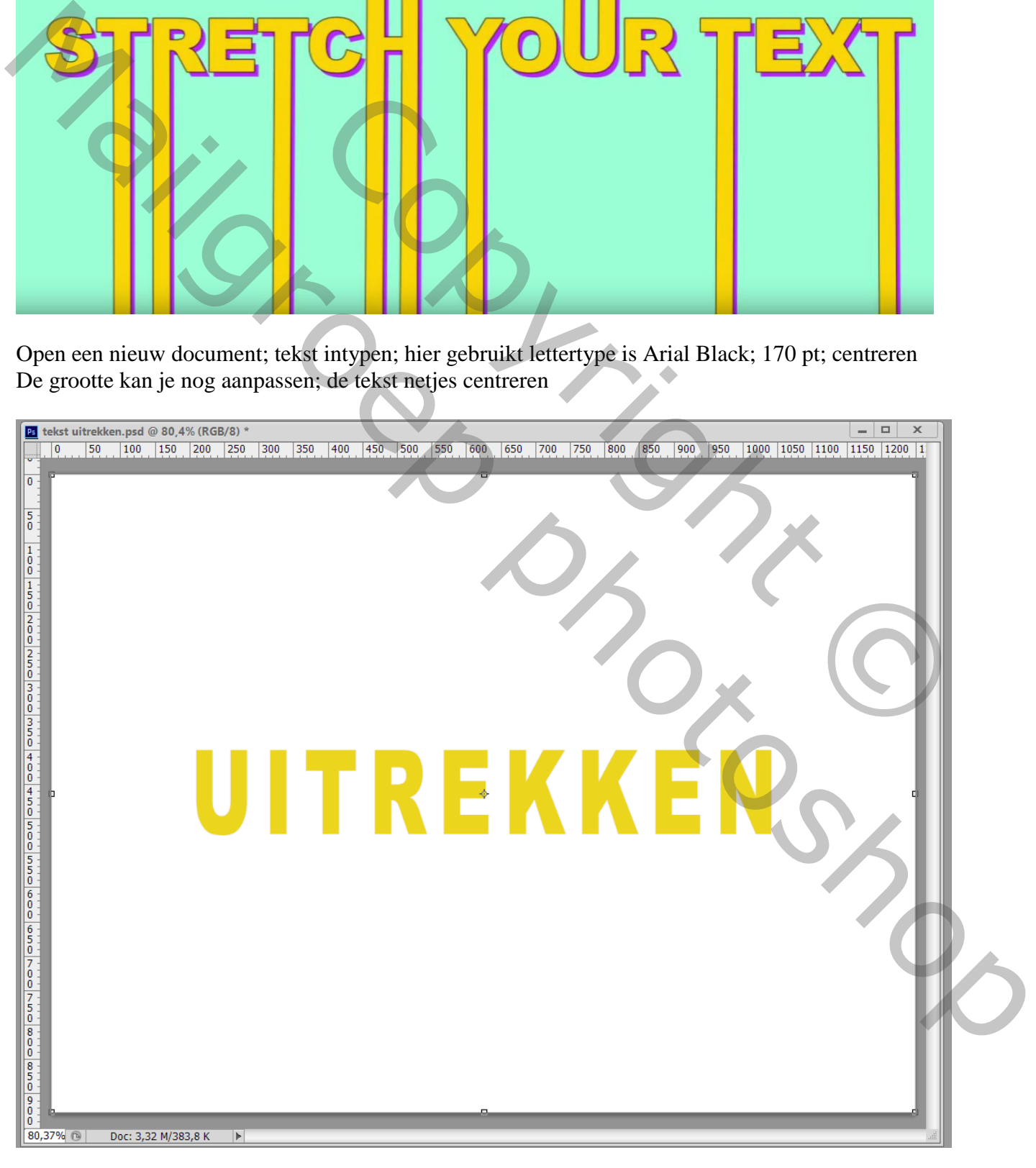

## Geef de tekstlaag volgende Laagstijl

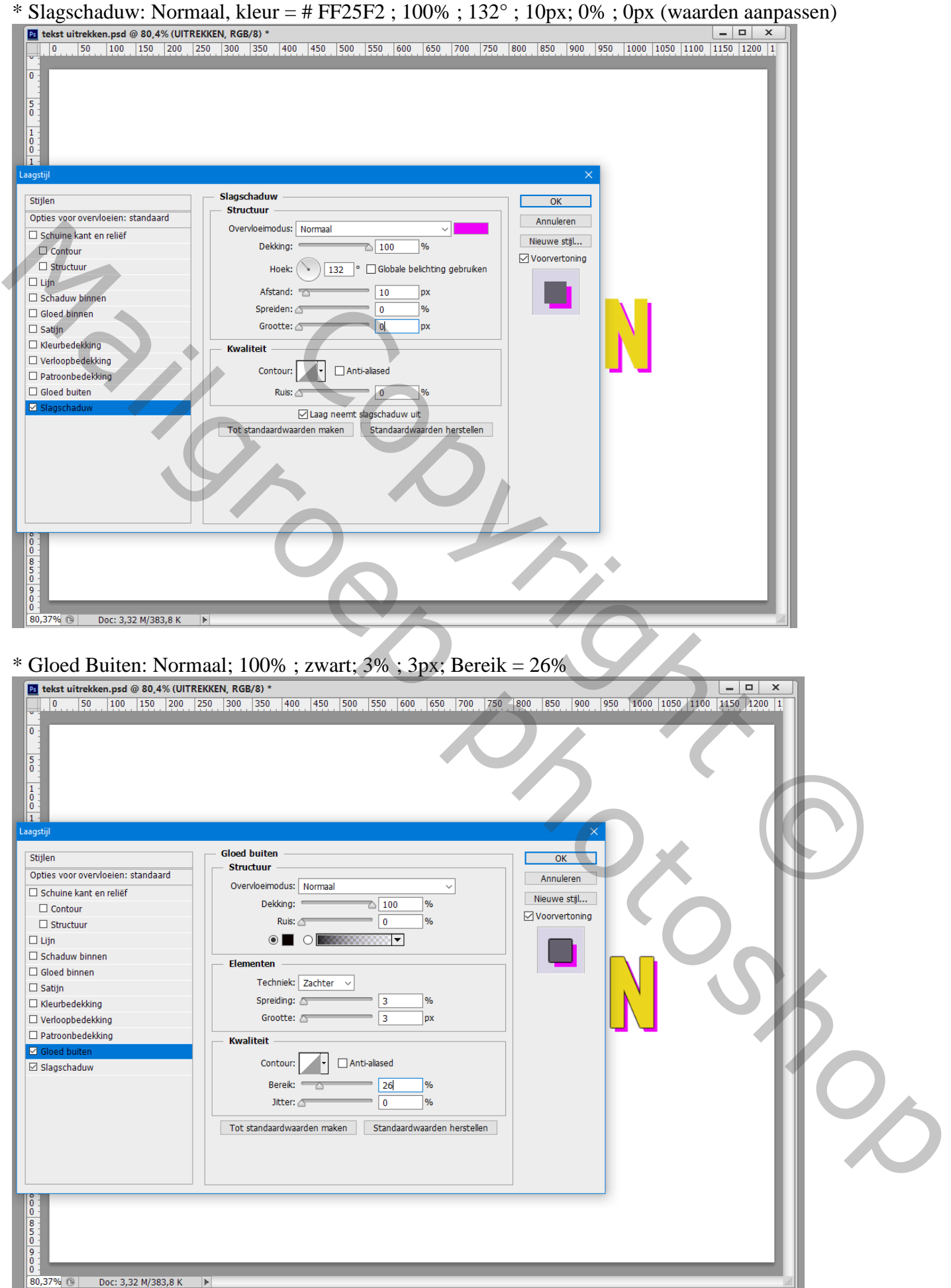

Tekst uitrekken – blz. 2 Vertaling T

## Rechtsklikken op de tekstlaag  $\rightarrow$  Omzetten in Vorm

Selecteer Pad Selectie (zwarte pijl); klik op de letter die je wenst te wijzigen; Ctrl + klikken en slepen aan

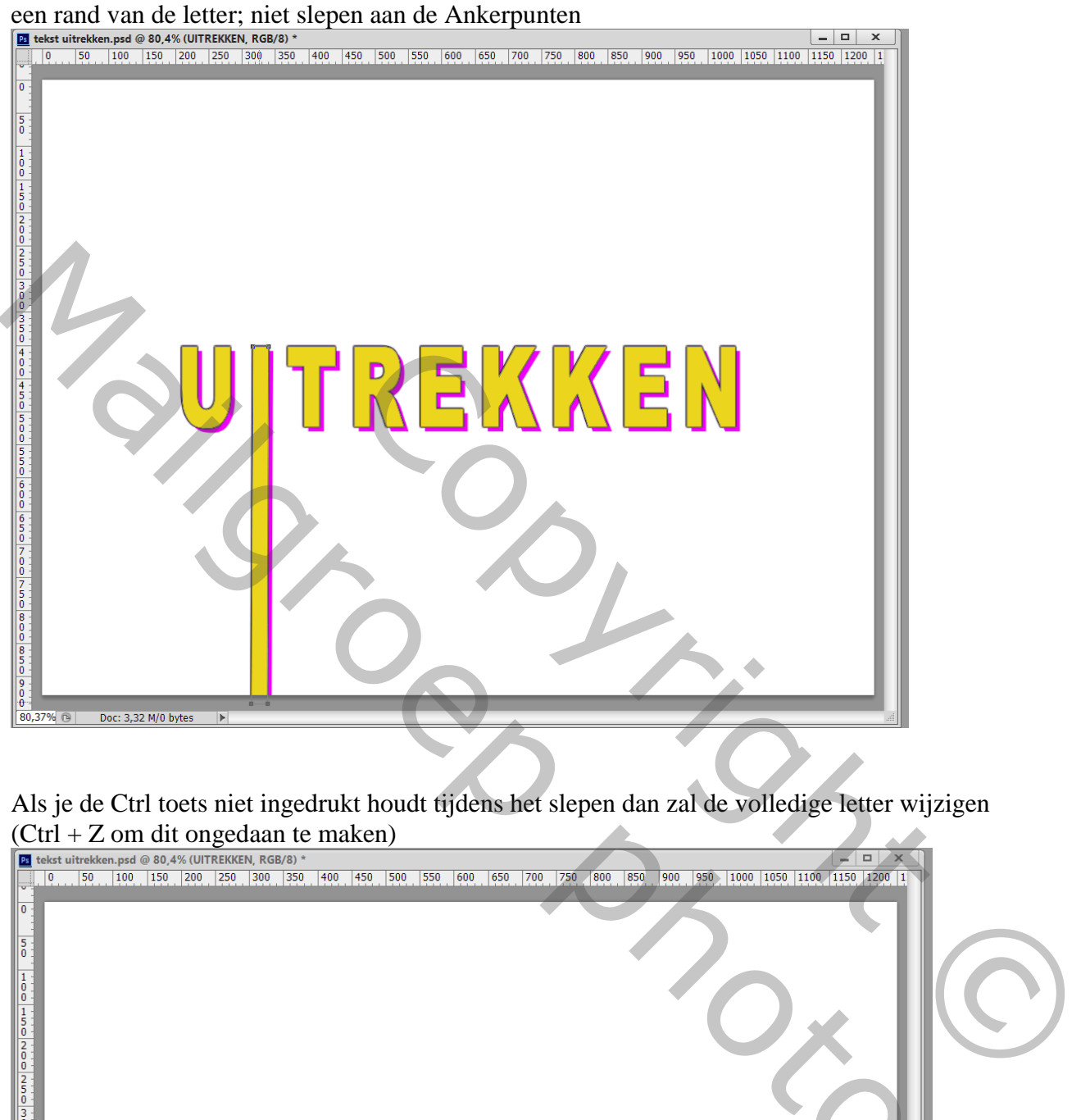

Als je de Ctrl toets niet ingedrukt houdt tijdens het slepen dan zal de volledige letter wijzigen

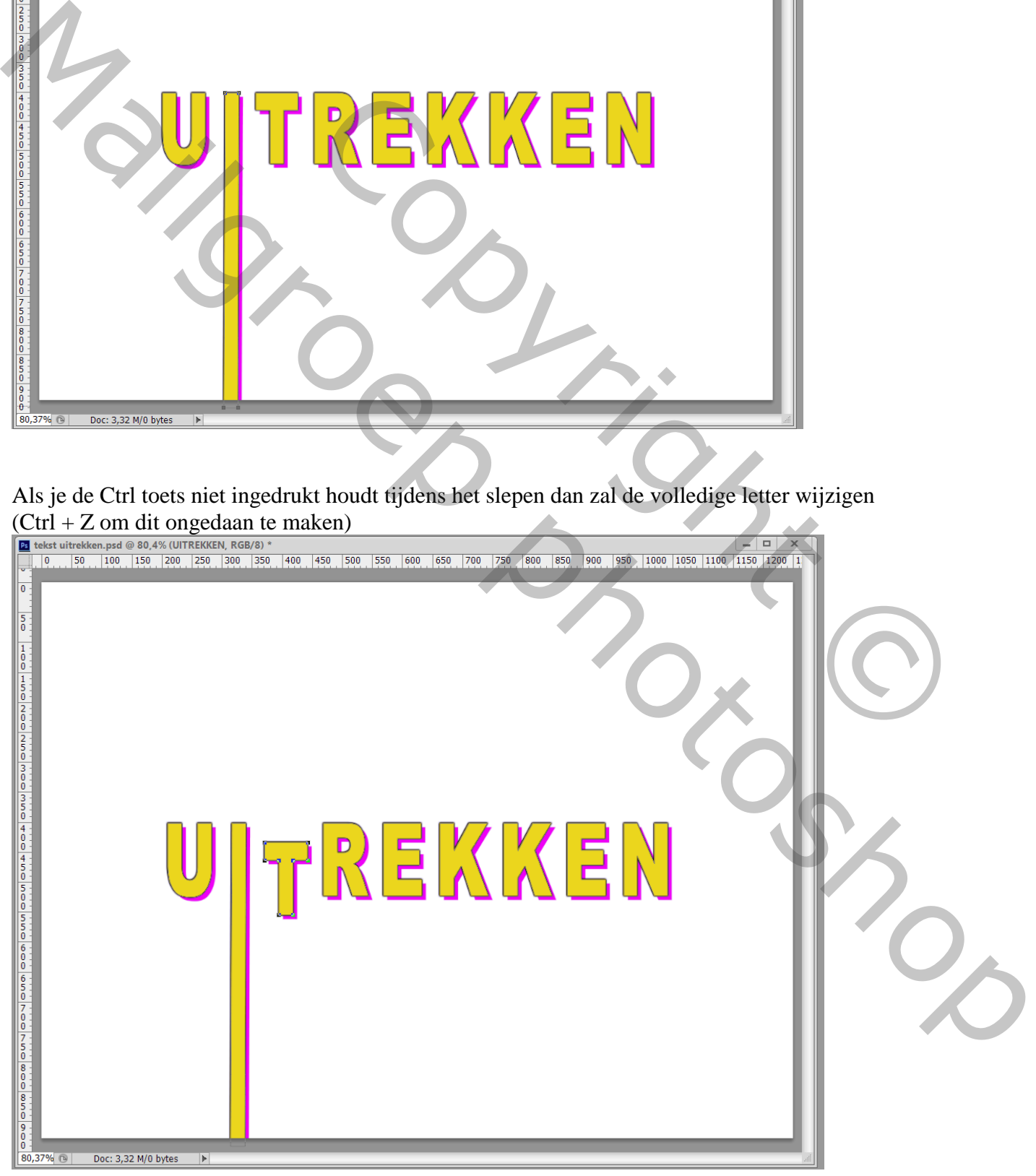

Tekst uitrekken – blz. 3 Vertaling T

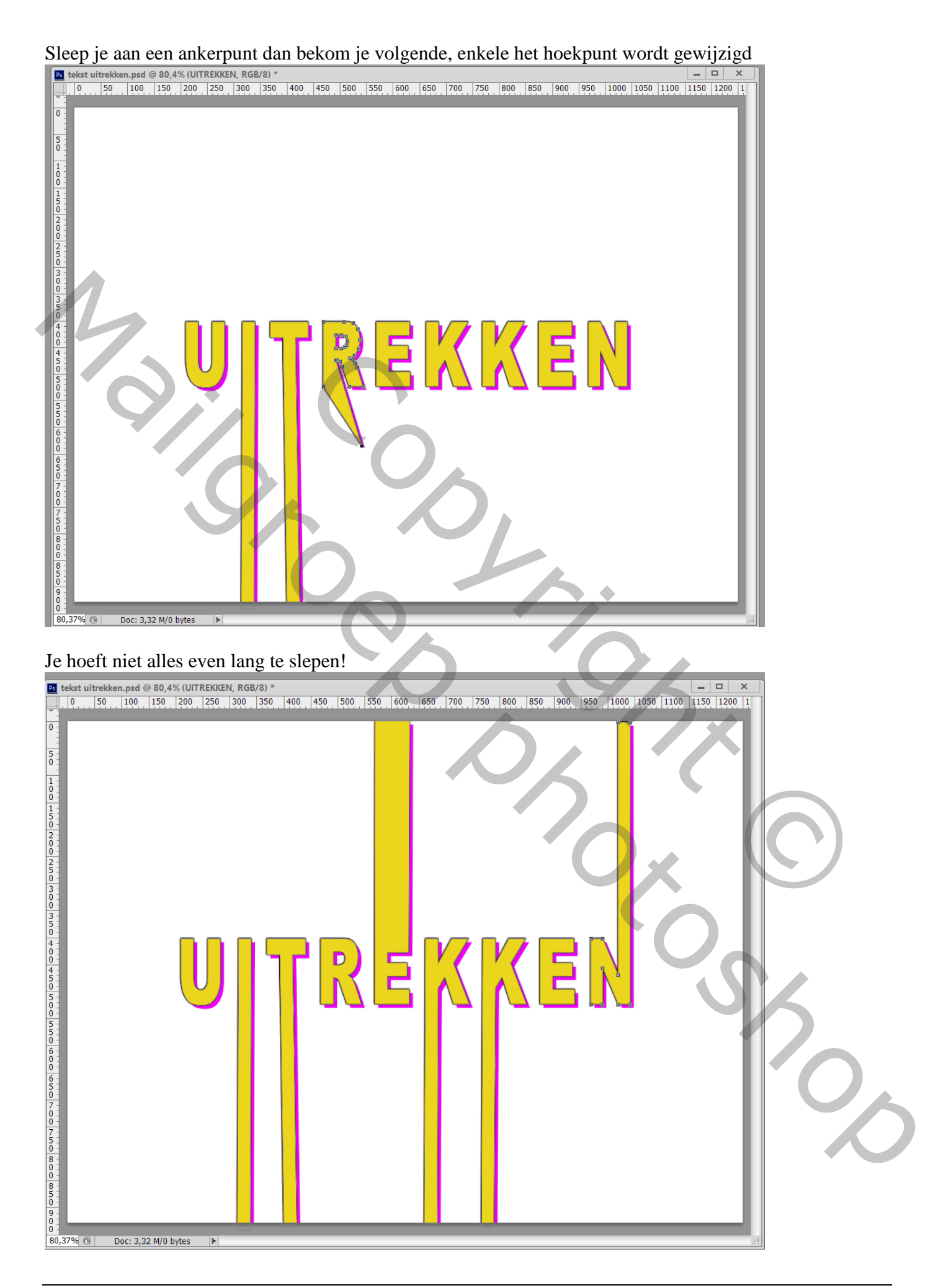

## Achtergrond wijzigen; selecteren en een kleur toevoegen (# 24FF43)

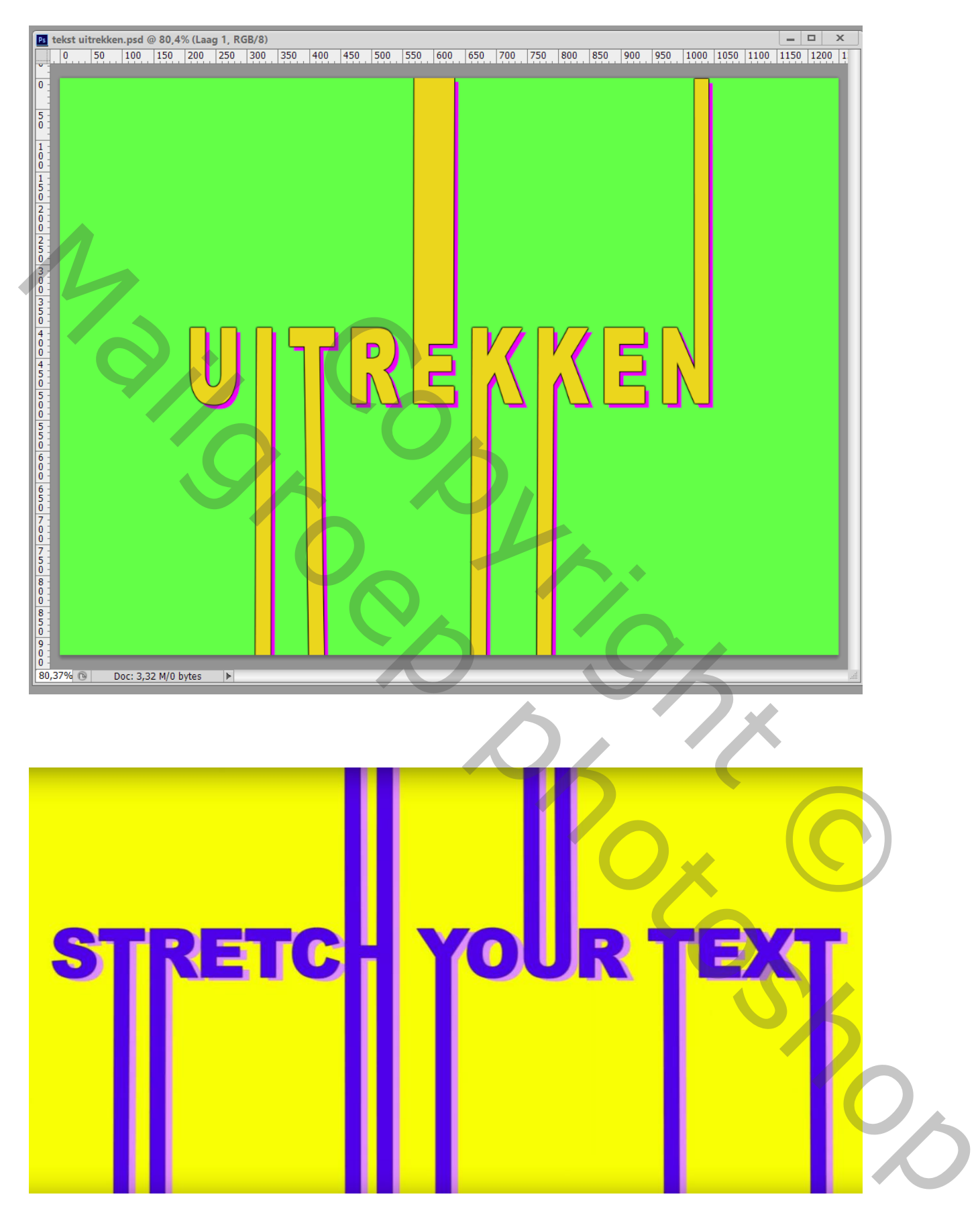